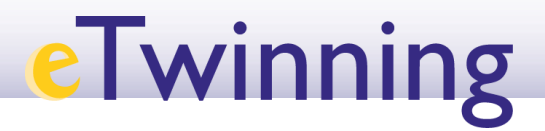

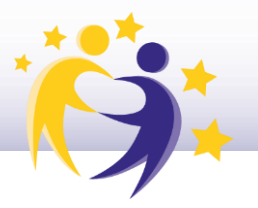

## **Cómo invitar a un docente eTwinning a tu**

## **lista de contactos**

**1)** Accede a la plataforma **ESEP** y haz clic en la pestaña "**Redes profesionales"** ("*Networking*").

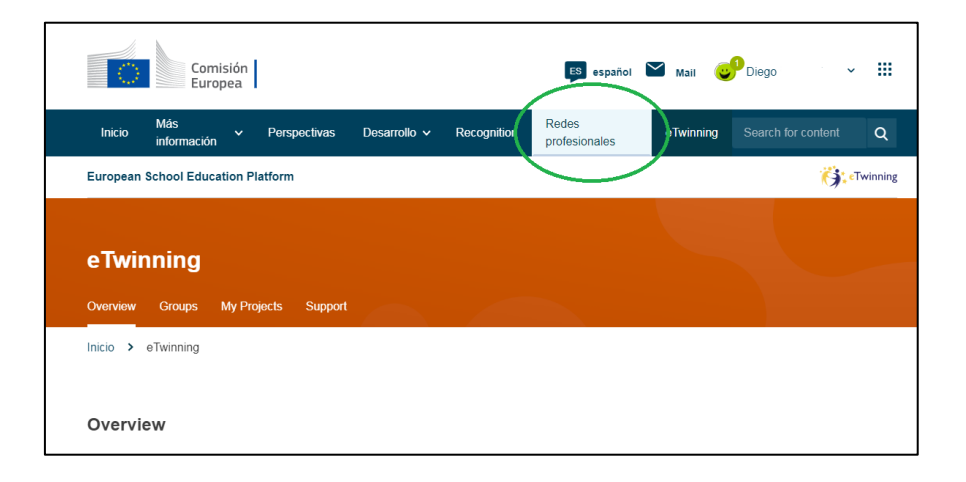

**2)** En la pestaña "**Personas**" ("*People*"), busca a los docentes que quieres añadir a tu lista.

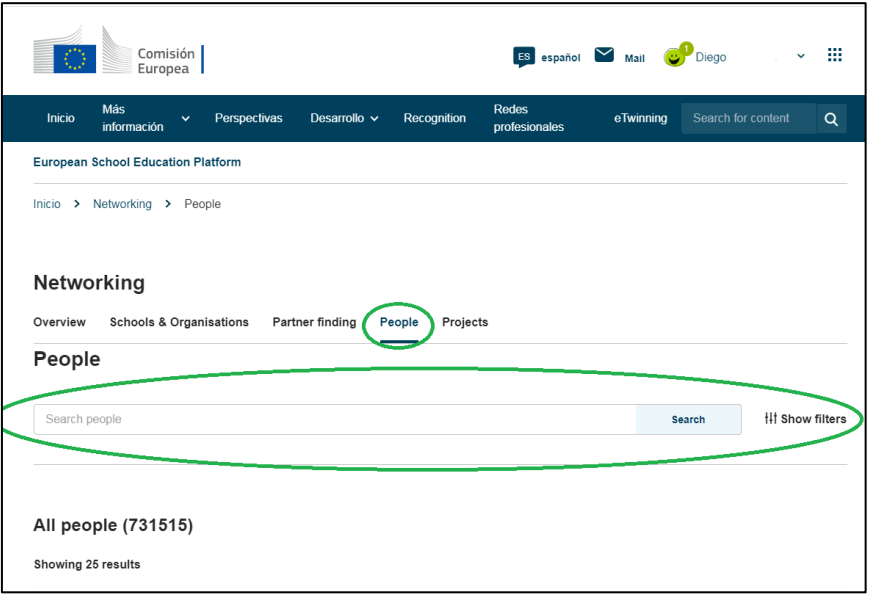

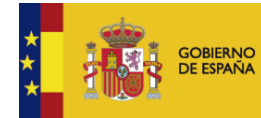

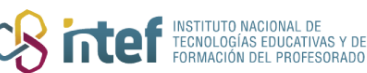

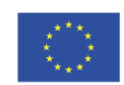

## **eTwinning**

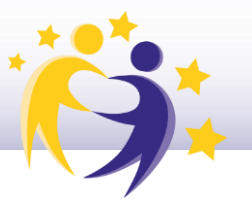

Es conveniente aplicar un **filtro** previamente, seleccionando aquellos que son afines a tu idea de proyecto. Si buscas socios para un proyecto, es importante que selecciones la opción "**eTwinners disponibles para unirse a un proyecto**" ("*Only eTwinners available for joining a project*").

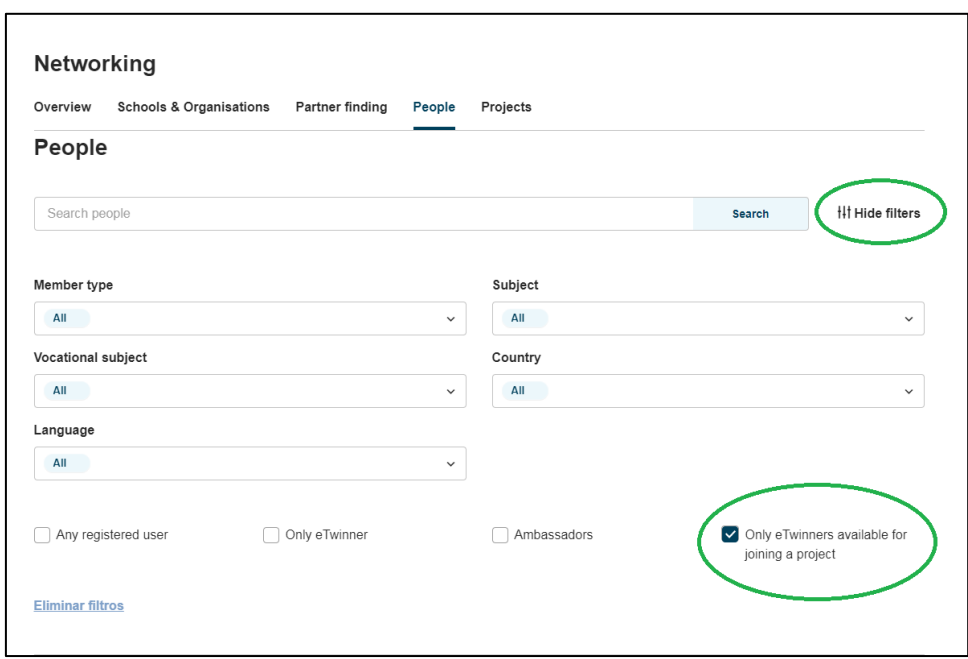

Haz clic en "Buscar" ("Search") y verás abajo los resultados de la búsqueda.

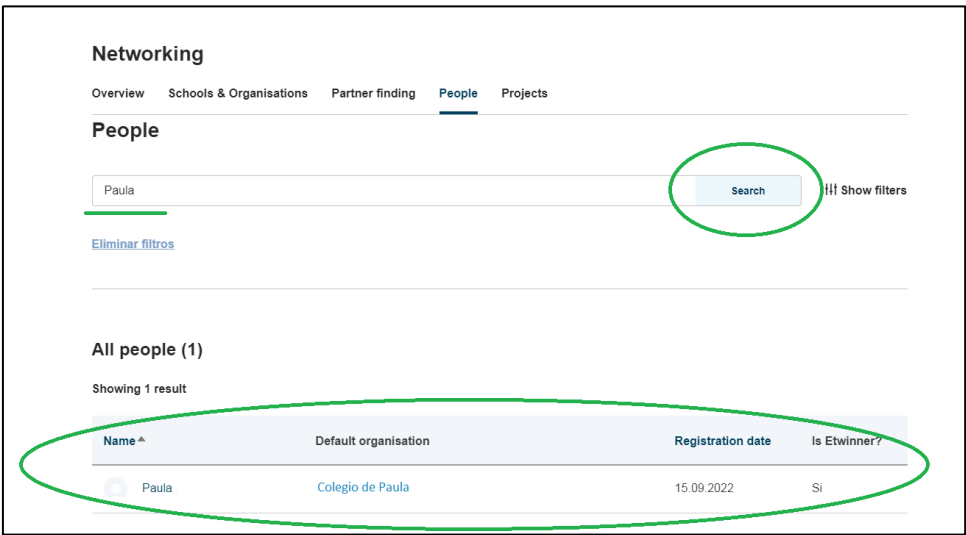

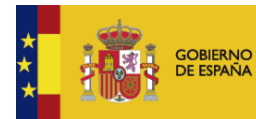

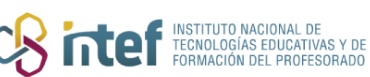

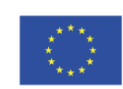

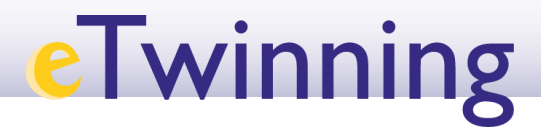

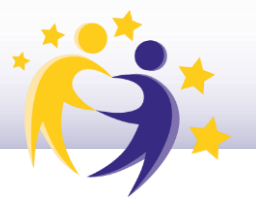

Haz clic sobre el candidato y podrás acceder a su perfil. Envíale una solicitud de amistad haciendo clic en "**Añadir contacto**" ("*Add as contact*").

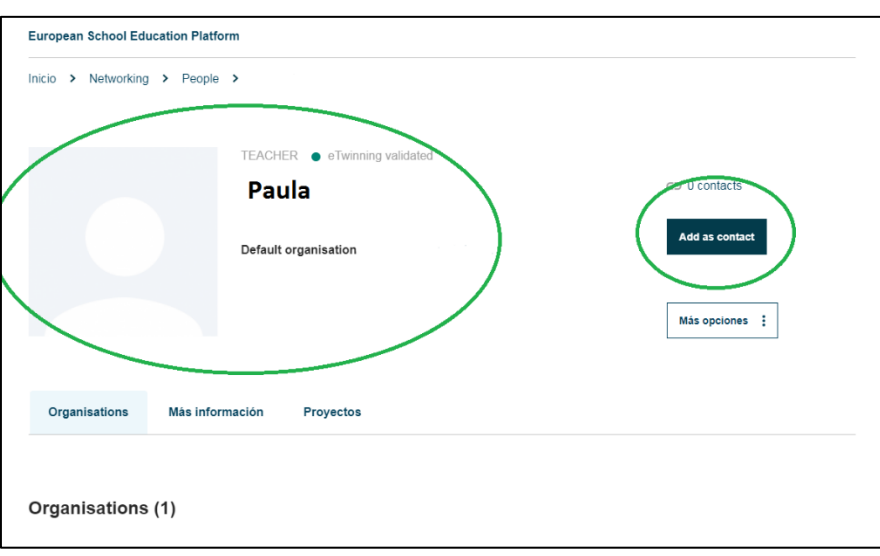

**3)** Le llegará una invitación a la persona que has solicitado y se reflejará como nueva notificación en su Escritorio personal, tal como aparece en la imagen:

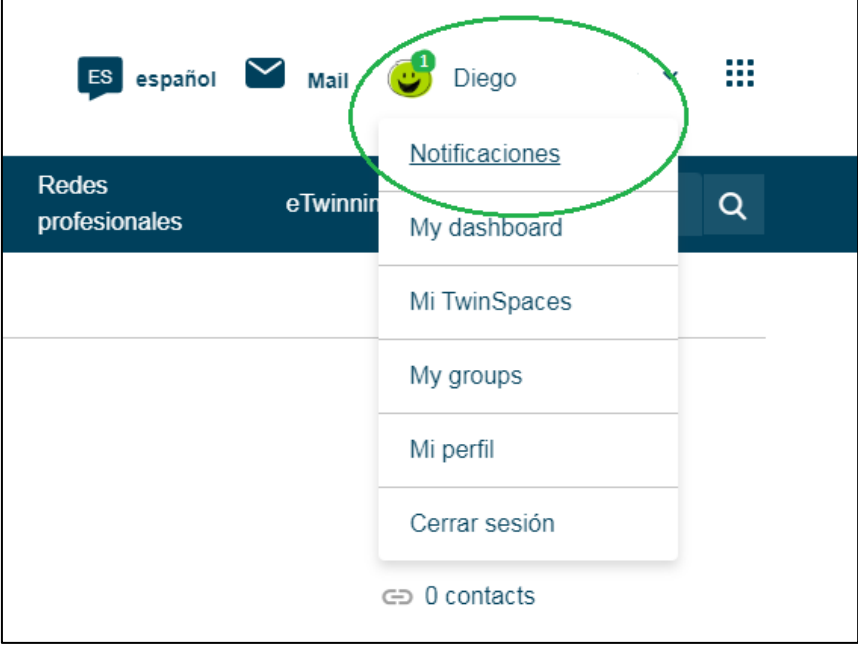

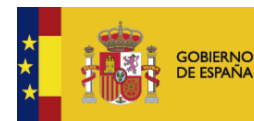

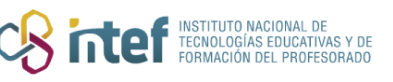

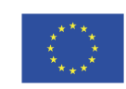

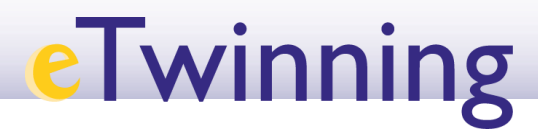

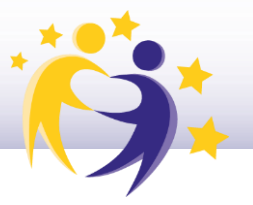

**4)** Dicha persona tiene que **aceptar** tu invitación y, entonces, pasará a ser tu contacto. A ti también te llegará una notificación cuando la otra persona acepte tu solicitud.

**5)** Haz clic en tu **número de contactos** dentro de tu perfil para ver todos tus contactos.

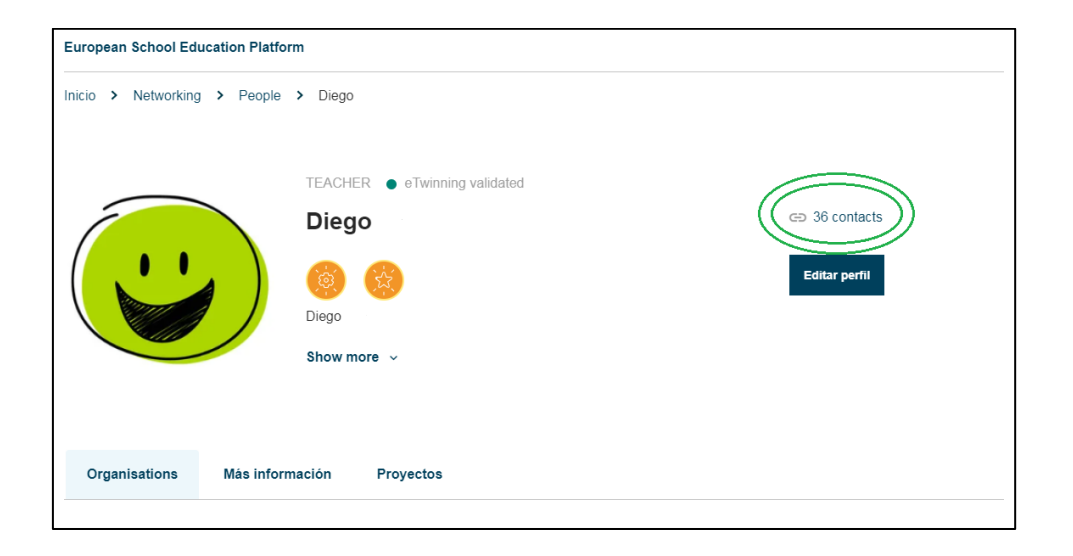

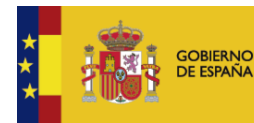

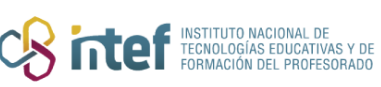

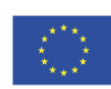